#### **INTELLIGENT MESSEN!** MEASURE WITH INTELLIGENCE!

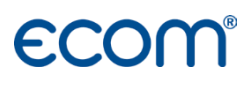

Deutsch

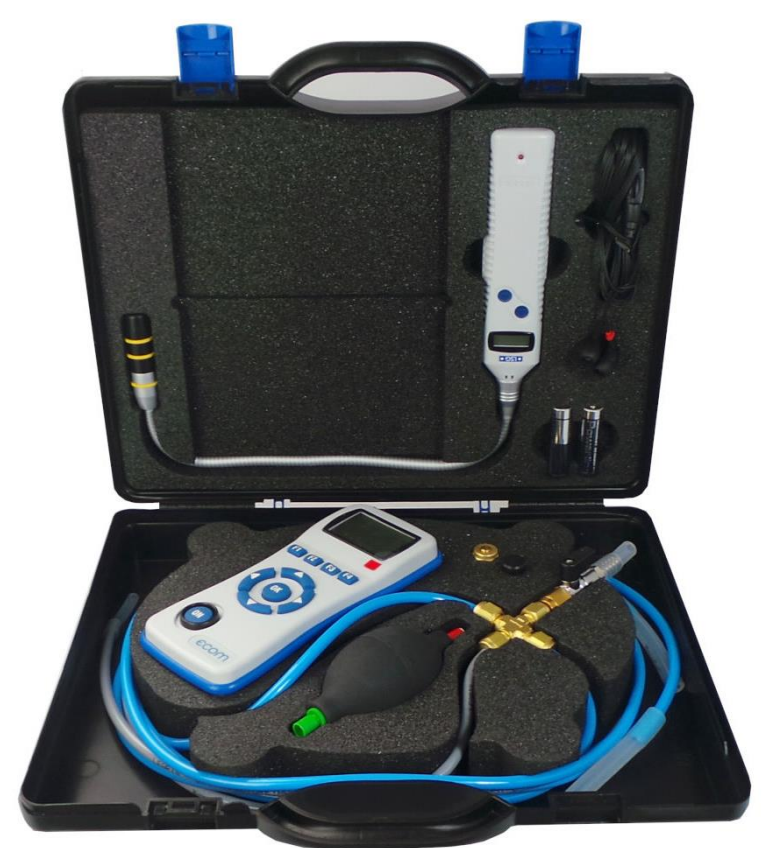

# **BEDIENUNGSANLEITUNG ECOM**<sup>DP</sup> **ECOM®LSG**

Version ecom-DP Profi Set

Stand Januar 2023

# Inhaltsverzeichnis

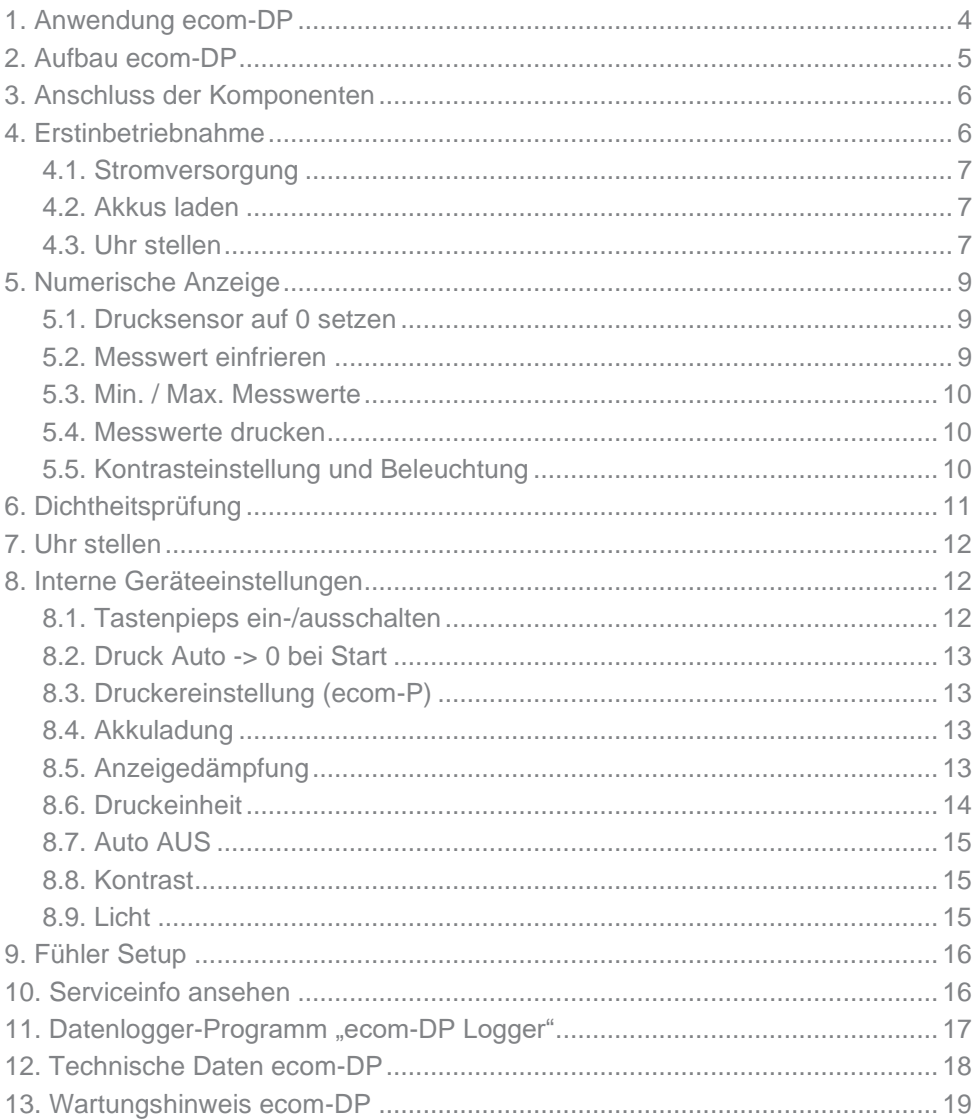

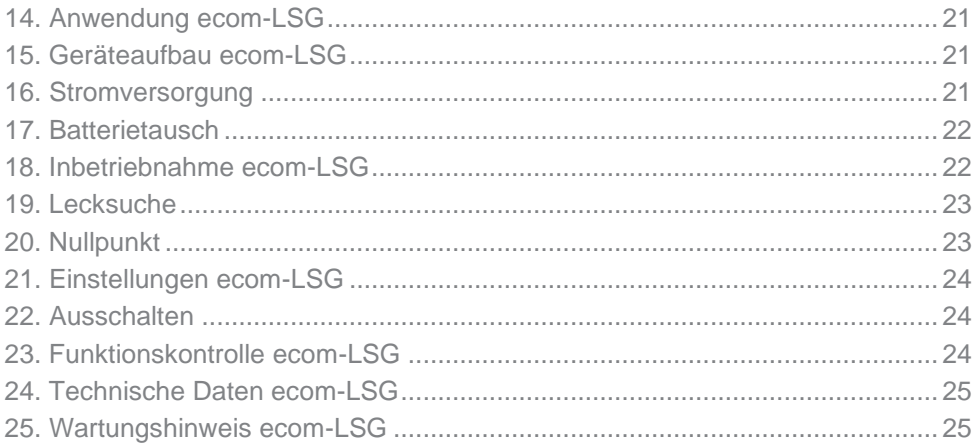

# <span id="page-3-0"></span>1. Anwendung ecom-DP

Mit dem ecom-DP können auf einfache Art und Weise Gasdruckmessungen und Dichtheitsprüfungen an Gasarmaturen und -leitungen vorgenommen werden.

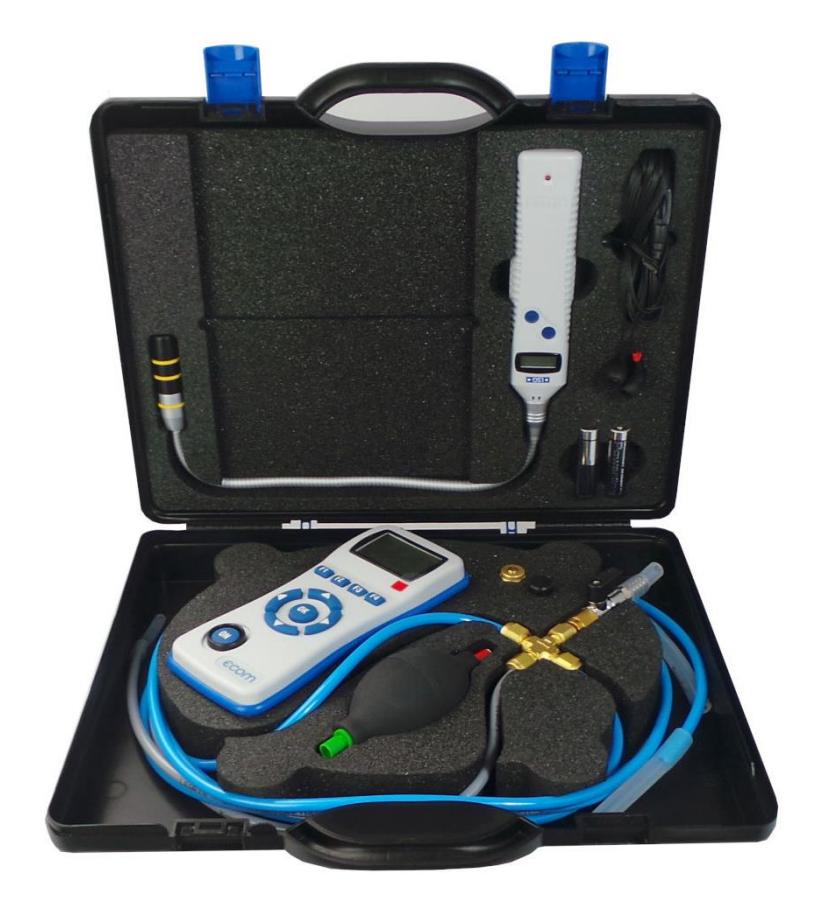

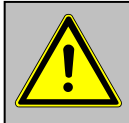

**Beachten Sie bei Arbeiten an Gasanlagen die geltenden Sicherheitsvorschriften!**

# <span id="page-4-0"></span>2. Aufbau ecom-DP

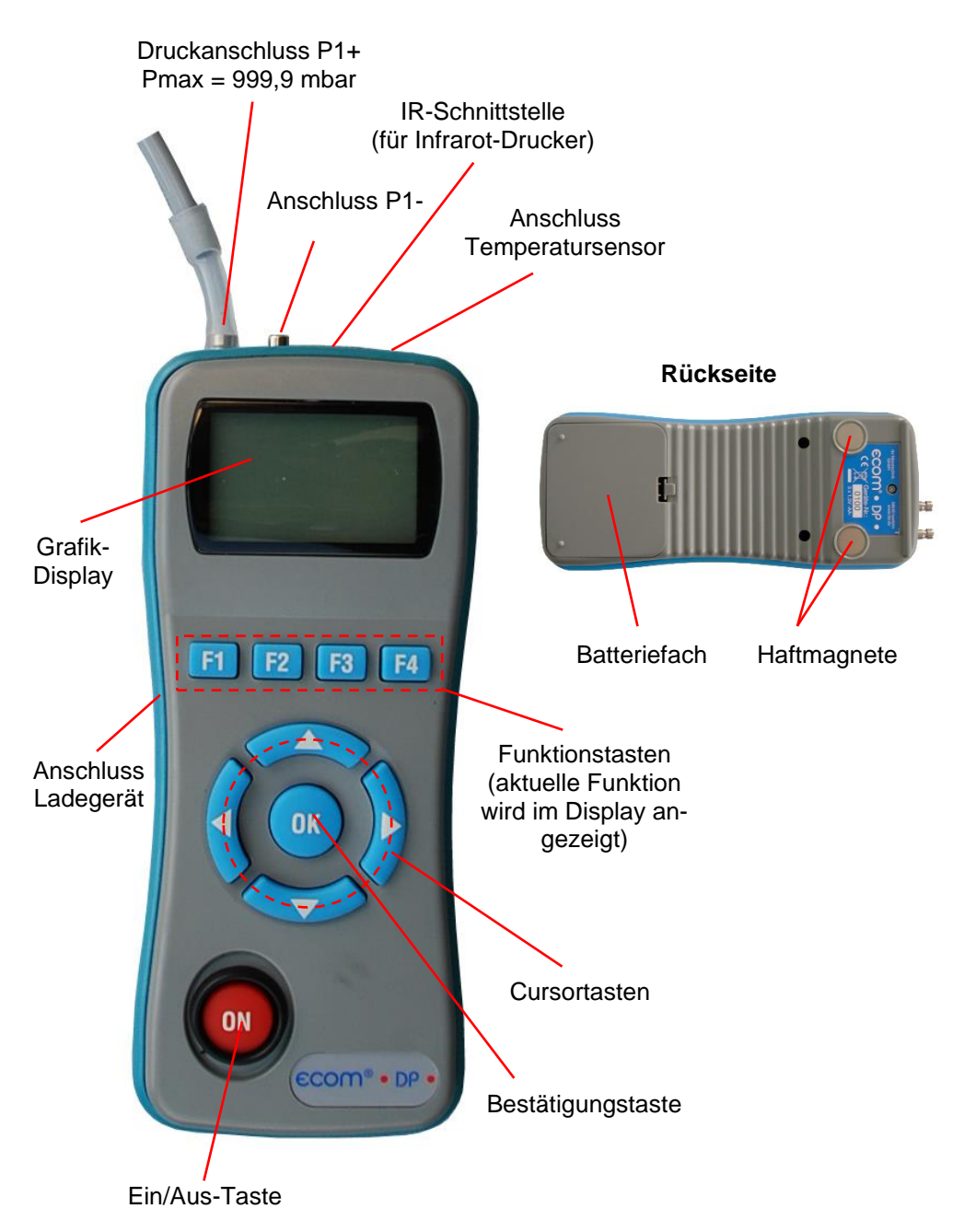

# <span id="page-5-0"></span>3. Anschluss der Komponenten

Bitte schließen Sie die Komponenten wie in nachfolgender Abbildung dargestellt an.

<span id="page-5-1"></span>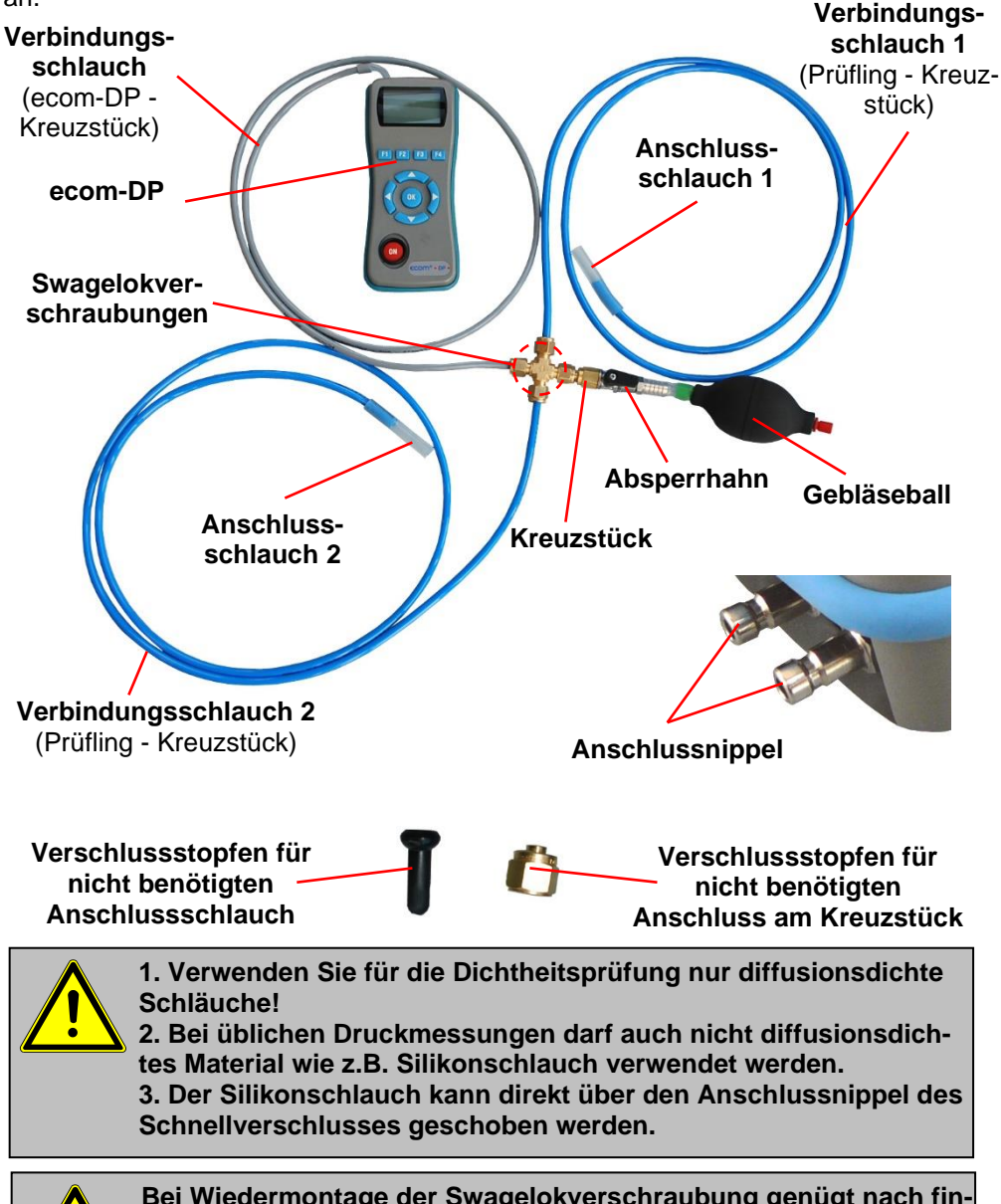

**Bei Wiedermontage der Swagelokverschraubung genügt nach fingerfestem Anziehen der Mutter 1/4 Umdrehung mit dem Schraubenschlüssel für eine dichte Verbindung!**

6

# 4. Erstinbetriebnahme

#### <span id="page-6-0"></span>4.1. Stromversorgung

Das ecom-DP kann durch 3 Batterien oder 3 Akkus versorgt werden. Folgende Typen sind für den Betrieb des Gerätes zugelassen:

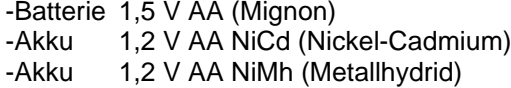

Bitte stellen Sie bei Verwendung des Ladenetzteils (Option) zur Akkuladung die Funktion "Akkuladung" wie unter 8.4 beschrieben ein.

Öffnen Sie das Batteriefach und setzen Sie die Zellen (Polarität beachten) ein. Bitte beachten Sie, dass bei erstmaliger Verwendung von Akku's ein kompletter Ladevorgang (ca. 4 Stunden) nötig ist. Die Spannung der Batterien/Akkus wird beim Betrieb des Gerätes überwacht. Sind die Batterien/Akkus fast leer (Spannung ca. 3,3 V), wird dies mit einem Signalton und einem blinkenden Akku im Display angezeigt. Sinkt die Spannung weiter (ca. 3 V), schaltet sich das ecom-DP automatisch aus.

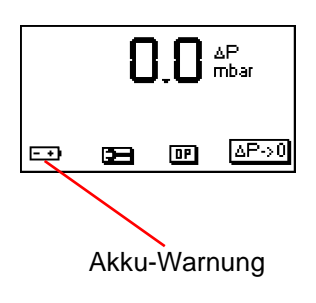

#### <span id="page-6-1"></span>4.2. Akkus laden

Das ecom-DP verfügt über eine prozessor-gesteuerte Ladeschaltung. Nach Anschluss des Ladesteckers schaltet sich das Gerät ein. Während des Ladevorgangs wird ein sich auffüllender Akku im Display dargestellt. Ist der Ladevorgang beendet, blinkt das Akku-Symbol. Betätigt man in der Aufladephase die <ON>-Taste, schaltet sich das ecom-DP ein und es kann gemessen werden.

#### <span id="page-6-2"></span>4.3. Uhr stellen

Die interne Uhr des ecom-DP ist über einen Kondensator gepuffert. Ist das Gerät länger als ca. 10 Minuten ohne Stromversorgung gehen die gespeicherten Informationen verloren. Bevor das ecom-DP zum ersten Mal genutzt werden kann, muss somit die interne Uhr eingestellt werden.

**S**chalten Sie das ecom-DP durch Betätigen der <ON>- Taste ein. Das Gerät zeigt die folgende Meldung an:

Uhr stellen RAM löschen Weiter mit OK!

Nach zweimaliger Betätigung der <OK>-Taste wird die Messwertanzeige eingeblendet. Rufen Sie das Menü "Geräte-Einstellungen" durch die Taste <F2> (Schraubenschlüssel-Symbol) auf. Blättern Sie mit den Cursortasten <hoch/runter> bis zum Menüpunkt <Uhr stellen>. Aktivieren Sie den Menüpunkt durch die <OK>-Taste. Datum und Uhrzeit lassen sich nun wie folgt einstellen:

1. Mit den Cursortasten <rechts/links> die zu ändernde Position wählen (betreffendes Feld blinkt).

2. Mit den Cursortasten <hoch/runter> den korrekten Zahlenwert einstellen.

Nach erfolgter Korrektur von Datum und Uhrzeit muss die Einstellung durch die <OK>-Taste bestätigt werden.

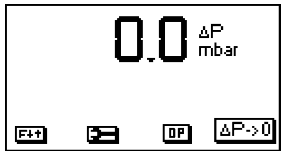

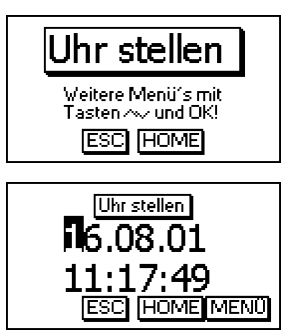

# <span id="page-8-0"></span>5. Numerische Anzeige

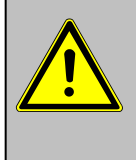

Wird die Einstellung "Druck Auto -> 0 bei Start" auf "JA" (Kapitel 8.2.) gesetzt, dür**fen die Drucksensoren erst nach Einschalten des Gerätes mit Druck beaufschlagt werden, da sie während des Einschaltvorgangs auf 0 gesetzt wird.**

Nach dem Einschalten des Gerätes werden Bezeichnung und Messbereich des Drucksensors eingeblendet. Durch Betätigung der <OK>-Taste kann zur Messwertanzeige geschaltet werden.

 $\ddot{}$ ٨F Meas, range 999.9mbar Continue with OK! ΔP mbar

 $\overline{\Delta P \rightarrow 0}$ **DP FH** Е

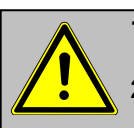

- **1. Bevor Sie Messungen vornehmen, muss sich das Gerät der Raumtemperatur angepasst haben!**
- **2. Achten Sie darauf, dass während der Messung die Umgebungstemperatur konstant bleibt!**

### <span id="page-8-1"></span>5.1. Drucksensor auf 0 setzen

Da der Differenzdrucksensor aufgrund seiner Empfindlichkeit im Nullpunkt driften kann, besteht die Möglichkeit, den Nullpunkt neu zu setzen. Durch <F4>  $(\Delta P > 0)$  wird der Wert des Drucksensors auf 0 gesetzt. Bitte beachten Sie, dass der Drucksensor während der Nullpunktkorrektur nicht mit Druck beaufschlagt wird.

Mit der Funktionstaste <F1> können weitere Funktionen aufgerufen werden. Die aktuelle Belegung der anderen Funktionstasten (<F2> - <F4>) wird im Display angezeigt. Nach einmaligem Betätigen der Taste <F1> werden die Funktionen "Hold", "Min/Max" und "Print" eingeblendet.

#### <span id="page-8-2"></span>5.2. Messwert einfrieren

Mit <F2> (Hold) kann der Messwert "eingefroren" werden, d.h. der Wert zum Zeitpunkt des Tastendrucks <F2> (Hold) wird angezeigt (Funktion aktiv: Hold-Anzeige blinkt). Nochmaliges Betätigen der Taste <F2> (Hold) beendet das "Einfrieren" und der aktuelle Wert wird angezeigt.

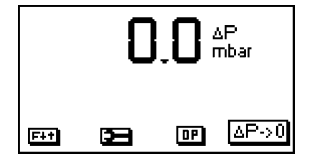

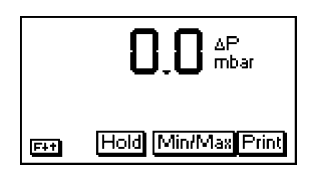

#### <span id="page-9-0"></span>5.3. Min. / Max. Messwerte

Mit <F3> (Min/Max) können die seit Einschalten (oder Löschung über "CLR") des Gerätes ermittelten minimalen und maximalen Werte abgerufen werden. Nach einmaliger Betätigung der Taste <F3> (Min/Max) wird der kleinste ermittelte Wert dargestellt (Min blinkt).

Mit <F2> (CLR) kann der Minimal-Wert gelöscht werden (neue Ermittlung beginnt). Durch nochmaliges Betätigen von <F3> (Min) wird der höchste Wert dargestellt (Max blinkt). Mit <F2> (CLR) kann der Maximal-Wert gelöscht werden (neue Ermittlung beginnt). Zum Verlassen der Min. / Max. Messwertanzeige muss <F3> (Max) erneut betätigt werden.

#### <span id="page-9-1"></span>5.4. Messwerte drucken

Mit <F4> (Print) werden alle Messwerte über die Infrarot-Schnittstelle zum Drucker (Option) ausgegeben. Dazu muss zwischen der Sendediode an der Stirnseite des Gerätes und der Empfangsdiode am Drucker eine störungsfreie Verbindung (direkte Sicht) möglich sein. Die Entfernung zwischen beiden Geräten sollte nicht mehr als ca. 40 cm betragen, da ansonsten eine störungsfreie Übertragung nicht in jedem Fall gegeben ist.

Der Ausdruck kann mit den Infrarot-Druckern ecom-P und HP 82240B erfolgen. Bitte stellen Sie den von Ihnen benutzten Drucker, wie unter 8.3 beschrieben, ein.

#### <span id="page-9-2"></span>5.5. Kontrasteinstellung und Beleuchtung

Ausgehend von der vorherigen Funktionsbelegung werden nach Betätigen der Taste <F1> die Funktionen "HELL" und "Licht" eingeblendet. Das Grafik-Display des ecom-DP kann auf unterschiedliche Sichtverhältnisse angepasst werden. Der Kontrast lässt sich in Stufen (jeder Tastendruck entspricht eine Stufe) durch Betätigen von <F3> (HELL) einstellen. Zusätzlich kann über <F4> (Licht) die Displaybeleuchtung zugeschaltet werden.

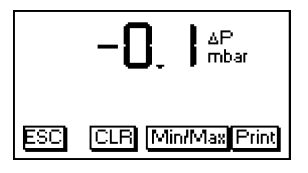

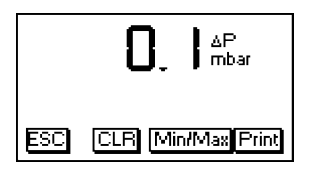

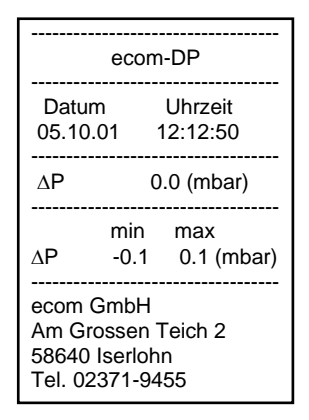

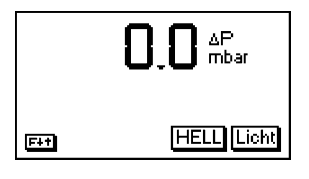

# <span id="page-10-0"></span>6. Dichtheitsprüfung

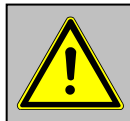

**1. Verwenden Sie zur Prüfung Luft oder ein inertes Gas!**

**2. Beachten Sie die "Technischen Regeln für**

 **Gasinstallationen"!**

Nach Auswahl des Programm-Menüs <F3> (DP) steht die vorprogrammierte Messroutine "Dichtprüfung" zur Verfügung.

Gehen Sie wie folgt vor:

1. Schließen Sie die Komponenten wie in Kapitel 3 beschrieben an.

2. Verbinden Sie den Anschlussschlauch mit dem Prüfling.

3. Bauen Sie mit dem Gebläseball den nach Manual der Anlage vorgeschriebenen Prüfdruck (max. 999,9 mbar) auf.

4. Kugelhahn vor dem Gebläseball schließen.

5. Dichtheitsprüfung durch Betätigung von <OK> starten. Nach Ablauf der Stabilisierungszeit wird die Messzeit automatisch gestartet.

6. Nach Ablauf der Messzeit erscheint das Ergebnis im Display, das mit <F2> (Print) zum IR-Drucker (Option) gesendet werden kann.

7. Wird die "Dichtprüfung" über <F3> (DP) nochmals ausgewählt, kann das Ergebnis (solange das ecom-DP eingeschaltet bleibt) mit <F1> aufgerufen oder eine neue Messung mit der <OK>-Taste gestartet werden.

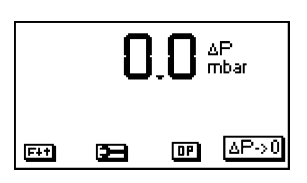

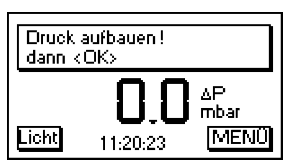

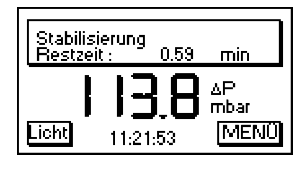

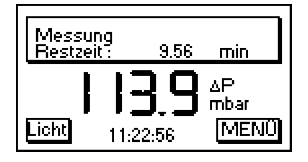

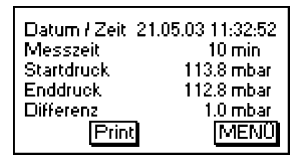

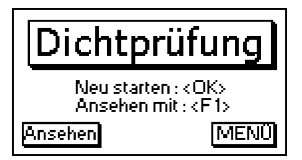

# <span id="page-11-0"></span>7. Uhr stellen

Blättern Sie mit den Cursortasten <hoch/runter> bis zum Menüpunkt <Uhr stellen>. Aktivieren Sie den Menüpunkt durch die <OK>-Taste. Datum und Uhrzeit lassen sich nun wie folgt einstellen:

- 1. Mit den Cursortasten <rechts/links> die zu ändernde Position wählen (betreffendes Feld blinkt).
- 2. Mit den Cursortasten <hoch/runter> den korrekten Zahlenwert einstellen.

Nach erfolgter Korrektur von Datum und Uhrzeit muss die Einstellung durch die <OK>-Taste bestätigt werden.

## <span id="page-11-1"></span>8. Interne Geräteeinstellungen

Weitere Geräteeinstellungen können im Menü <Interne> vorgenommen werden. Öffnen Sie das Menü mit der <OK>-Taste.

<span id="page-11-2"></span>8.1. Tastenpieps ein-/ausschalten

Blättern Sie mit den Cursortasten <hoch/runter> bis zum Menüpunkt <Tastenpieps>. Aktivieren Sie den Menüpunkt durch die <OK>-Taste. Mit den Cursortasten <rechts/links> lässt sich die Einstellung (JA oder NEIN) ändern. Eine Änderung muss mit der <OK>-Taste bestätigt werden.

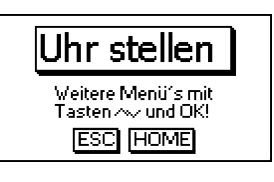

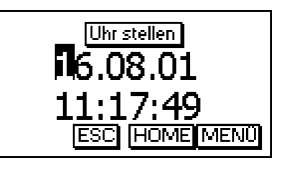

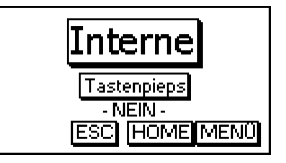

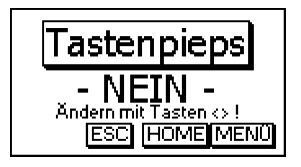

#### <span id="page-12-0"></span>8.2. Druck Auto -> 0 bei Start

Das ecom-DP setzt normalerweise die internen Drucksensoren beim Einschalten auf 0 (Einstellung "JA"). Soll das Gerät an einer Druckquelle angeschlossen bleiben, kann diese Einstellung geändert werden. Blättern Sie mit den Cursortasten <hoch/runter> bis zum Menüpunkt <Druck Auto -> 0 bei Start>. Aktivieren Sie den Menüpunkt durch die <OK>-Taste. Mit den Cursortasten <rechts/links> lässt sich die Einstellung (JA oder NEIN) ändern. Eine Änderung muss mit der <OK>-Taste bestätigt werden.

#### <span id="page-12-1"></span>8.3. Druckereinstellung (ecom-P)

Bitte stellen Sie den von Ihnen benutzten Drucker wie folgt ein. Blättern Sie mit den Cursortasten <hoch/runter> bis zum Menüpunkt <ecom-P>. Aktivieren Sie den Menüpunkt durch die <OK>-Taste. Mit den Cursortasten <rechts/links> lässt sich die Einstellung (JA oder NEIN) ändern. Wählen Sie bei Benutzung des Druckers ecom-P die Einstellung "JA" und bei Benutzung des Druckers HP 82240B die Einstellung "NEIN". Eine Änderung muss mit der <OK>-Taste bestätigt werden.

#### <span id="page-12-2"></span>8.4. Akkuladung

Das ecom-DP kann mit Akkus und Ladenetzteils (Option) betrieben werden. Blättern Sie mit den Cursortasten <hoch/runter> bis zum Menüpunkt <Akkuladung>. Aktivieren Sie den Menüpunkt durch die <OK>-Taste. Mit den Cursortasten <rechts/links> lässt sich die Einstellung (JA oder NEIN) ändern. Wählen Sie bei Einsatz des Ladenetzteils (Option) zur Akkuladung die Einstellung "JA". Eine Änderung muss mit der <OK>-Taste bestätigt werden.

#### <span id="page-12-3"></span>8.5. Anzeigedämpfung

Die Anzeigedämpfung lässt sich auf unterschiedliche Messaufgaben einstellen. Sie haben die Möglichkeit aus sechs Dämpfungsstufen auszuwählen (3 = keine Dämpfung; 8 = hohe Dämpfung).

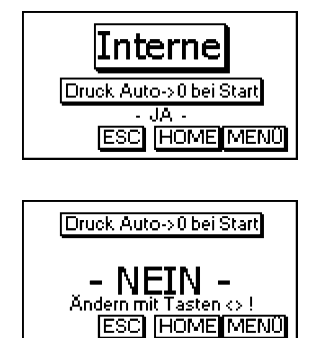

Bei den Dämpfungsstufen kann man zusätzlich die Progression der Dämpfung wählen. Hierbei bedeutet:

#### **Nicht progressiv (bei allen Stufen einstellbar):**

bei großen Druckänderungen reagiert die Anzeige **nicht** schneller als bei kleinen Druckänderungen.

#### **Wenig progressiv (nur bei Stufen 4 - 7 einstellbar):**

bei großen Druckänderungen reagiert die Anzeige **etwas** schneller als bei kleinen Druckänderungen.

#### **Stark progressiv (bei allen Stufen einstellbar):**

bei großen Druckänderungen reagiert die Anzeige **viel** schneller als bei kleinen Druckänderungen.

Zum Ändern der Einstellung blättern Sie mit den Cursortasten <hoch/runter> bis zum Menüpunkt <Dämpfung>. Aktivieren Sie den Menüpunkt durch die <OK>-Taste. Mit den Cursortasten <rechts/links> kann die gewünschte Dämpfung eingestellt werden. Eine Änderung der Einstellung muss mit der <OK>-Taste bestätigt werden.

#### <span id="page-13-0"></span>8.6. Druckeinheit

Die Maßeinheit des internen Drucksensors kann verändert werden. Folgende Einheiten stehen zur Verfügung:

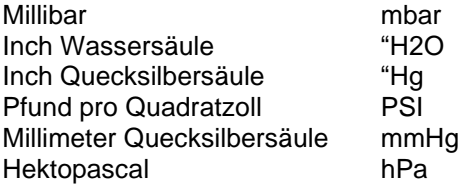

Zum Ändern der Einstellung blättern Sie mit den Cursortasten <hoch/runter> bis zum Menüpunkt <Einheit Druck>. Aktivieren Sie den Menüpunkt durch die <OK>- Taste. Mit den Cursortasten <rechts/links> kann die gewünschte Maßeinheit eingestellt werden. Eine Änderung der Einstellung muss mit der <OK>-Taste bestätigt werden.

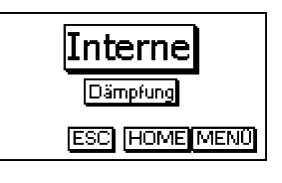

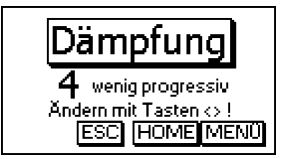

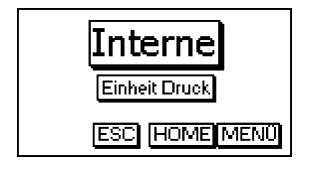

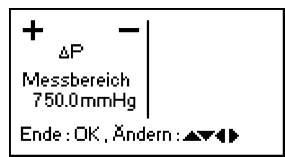

### <span id="page-14-0"></span>8.7. Auto AUS

Das ecom-DP kann sich selbstständig nach 270 sek. abschalten, um Strom zu sparen. Blättern Sie mit den Cursortasten <hoch/runter> bis zum Menüpunkt <Auto AUS>. Aktivieren Sie den Menüpunkt durch die <OK>- Taste. Mit den Cursortasten <rechts/links> lässt sich die Einstellung (JA oder NEIN) ändern. Wählen Sie zur Aktivierung der Funktion die Einstellung "JA". Eine Änderung muss mit der <OK>-Taste bestätigt werden.

#### <span id="page-14-1"></span>8.8. Kontrast

Mit Hilfe der Cursortasten <rechts/links> lässt sich der Kontrast des Displays einstellen. Blättern Sie mit den Cursortasten <hoch/runter> bis zum Menüpunkt <Kontrast>. Aktivieren Sie den Menüpunkt durch die <OK>- Taste. Mit der Cursortaste <rechts> wird der Kontrast verstärkt und mit der Cursortaste <links> wird er abgeschwächt.

#### <span id="page-14-2"></span>8.9. Licht

Die Beleuchtung des Displays kann ein- und ausgeschaltet werden. Blättern Sie mit den Cursortasten <hoch/runter> bis zum Menüpunkt <Licht>. Aktivieren Sie den Menüpunkt durch die <OK>-Taste. Mit den Cursortasten <rechts/links> lässt sich die Einstellung (JA oder NEIN) ändern. Wählen Sie zum Einschalten des Lichts die Einstellung "JA". Eine Änderung muss mit der <OK>-Taste bestätigt werden.

Verlassen Sie das Menü <Interne> mit <F2> (ESC).

# <span id="page-15-0"></span>9. Fühler Setup

Die Druckmessung wird werksseitig mit einer Bezeichnung versehen, die vom Nutzer geändert werden kann. Blättern Sie mit den Cursortasten <hoch/runter> bis zum Menüpunkt <Fühler Setup>. Aktivieren Sie die Funktion mit der <OK>-Taste. Öffnen Sie die Editierfunktion mit 2x <OK>. Für die Bezeichnung der Druckmessung können maximal 6 Zeichen (Buchstaben, Zahlen und Sonderzeichen) verwendet werden. Wählen Sie mit den Cursortasten <rechts/links> die zu ändernde Position (Zeichen blinkt) aus. Suchen Sie mit den Cursortasten <hoch/runter> das Zeichen, das auf dieser Position stehen soll. Ausgehend vom aktuellen Zeichen sind bei Benutzung der Cursortaste <hoch> die Zeichen in folgender Reihenfolge im Gerät hinterlegt:

Leerzeichen A - Z a - z Ä -Ü ä - ß  $0 - Q$ Sonderzeichen

Nach abgeschlossener Umbenennung müssen die Änderungen mit der <OK>-Taste gespeichert werden.

## <span id="page-15-1"></span>10. Serviceinfo ansehen

Blättern Sie mit den Cursortasten <hoch/runter> bis zum Menüpunkt <Service>. Nach Betätigen der <OK>-Taste wird ein Infofenster eingeblendet, in dem Anschrift und Telefonnummer der zuständigen Servicestelle, sowie die Geräteversion (z.B. ecom V1.4) angezeigt werden.

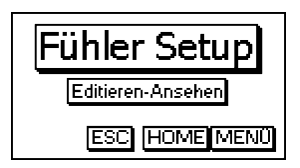

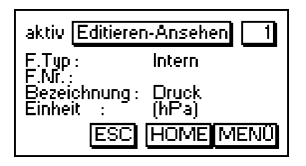

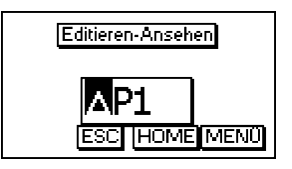

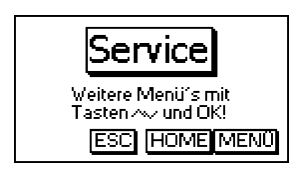

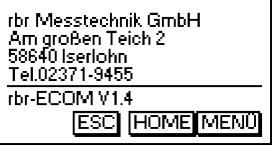

# <span id="page-16-0"></span>11. Datenlogger-Programm "ecom-DP Logger"

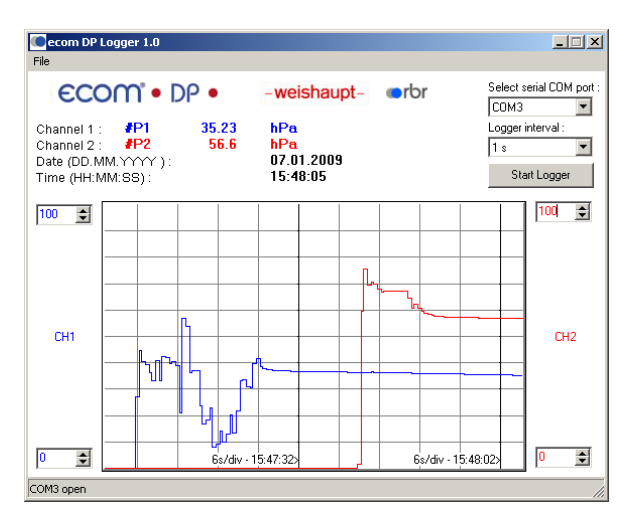

Der Messwerteverlauf des Drucks lässt sich mit Hilfe des Datenlogger-Programms "ecom DP Logger" aufzeichnen. Das Programm kann kostenlos aus dem Download-Bereich der ecom Homepage www.ecom.de heruntergeladen werden. Zur Übertragung der Daten wird ein USB-Kabel (Art.-Nr.: 55818) mit dazugehörigem Treiber benötigt (kostenloser Download von www.ecom.de). Die Messwertreihen können im xls-Format (Excel) gespeichert werden.

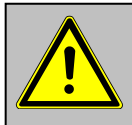

**Das USB-Kabel kann zur Spannungsversorgung des ecom-DP genuzt werden. Deshalb muss bei Verwendung von**  1,5 V AA (Mignon) Batterien die Funktion "Akkuladung" **auf "Nein" eingestellt (siehe 8.4.) werden!**

# <span id="page-17-0"></span>12. Technische Daten ecom-DP

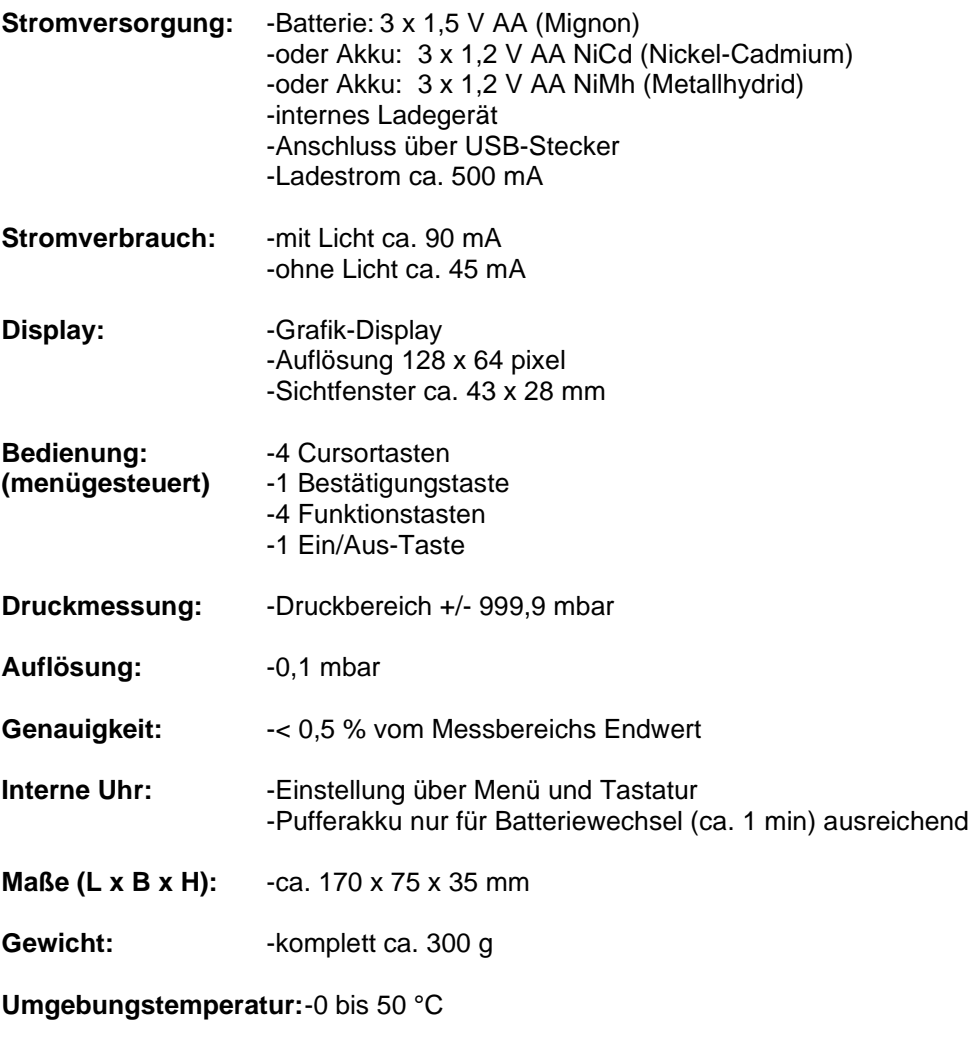

Technische Änderungen vorbehalten V3.4 01.2023

# <span id="page-18-0"></span>13. Wartungshinweis ecom-DP

Zur Sicherstellung der Genauigkeit Ihres Messgerätes empfehlen wir Ihnen die jährliche Überprüfung durch einen autorisierten ecom-Partner. Bei starker Beanspruchung (z. B. dauerhaft mehrere Stunden Messung pro Tag, raue Umgebungsbedingungen usw.) sollten kürzere Überprüfungsintervalle gewählt werden - bitte sprechen Sie hierzu Ihren ecom-Partner an. Alle ecom-Partner finden Sie unter [www.ecom.de.](http://www.rbr.de/)

# **ECOM®**

 $\epsilon$ 

#### EG-Konformitätserklärung | EC Declaration of Conformity

Hiermit erklärt der Hersteller The manufacturer

> ecom GmbH Am Großen Teich 2 D-58640 Iserlohn, Germany

in alleiniger Verantwortung für die Ausstellung dieser Erklärung, dass die nachfolgend aufgeführten Produkte: hereby declares under its sole responsibility, that the products

Druckmessgeräte / pressure measurement devices

Type: ecom-UNO

ecom-DP

ecom-DP Engine

ecom-DP3

allen einschlägigen Bestimmungen der folgenden EU-Richtlinien entsprechen: comply with the following European Directives:

> 2014/30/EU **EMV-Richtlinie / EMC Directive** 2011/65/EU RoHS

Folgende Normen wurden angewendet: The following standard/s were used:

> EN 61000-6-2:2005/AC:2005 EN 61000-6-3:2007/A1:2011 EN IEC 63000:2018

EMV - Störfestigkeit für Industriebereiche EMC - Immunity for industrial environments EMV - Störaussendung für Wohnbereich. Geschäfts- und Gewerbebereiche sowie Kleinbetriebe EMC - Emission standard for residential, commercial and lightindustrial environments Technische Dokumentation zur Beurteilung von Elektro- und Elektronikgeräten hinsichtlich der<br>Beschränkung gefährlicher Stoffe Technical documentation for the assessment of electrical and electronic products with respect<br>to the restriction of pazardous substances

Iserlohn, 25.07.2022

Matthias Platte (Geschäftsführer/Managing Director)

D

# <span id="page-20-0"></span>14. Anwendung ecom-LSG

Das Leckspürgerät **ecom-LSG** ist zum schnellen und sicheren Auffinden von Undichtigkeiten an Gasinstallationen konzipiert. Im Gegensatz zu Lecksuchsprays, die Abdichtungen aus z.B. Hanf aufquellen und kurzzeitig wieder abdichten können, ist die Lecksuche mit dem **ecom-LSG** unproblematisch.

Das Gerät zeigt vorhandene Gaskonzentration im Display an und warnt durch ein optisches und ein akustisches Signal. Die Empfindlichkeit des Sensors lässt sich einstellen, so dass selbst kleine Leckagen aufgespürt werden können. Der robuste Sensorkopf ist mit einem beweglichen Schwanenhals verbunden, so dass auch schwer zugängliche Anlagenteile erreicht werden können.

<span id="page-20-2"></span><span id="page-20-1"></span>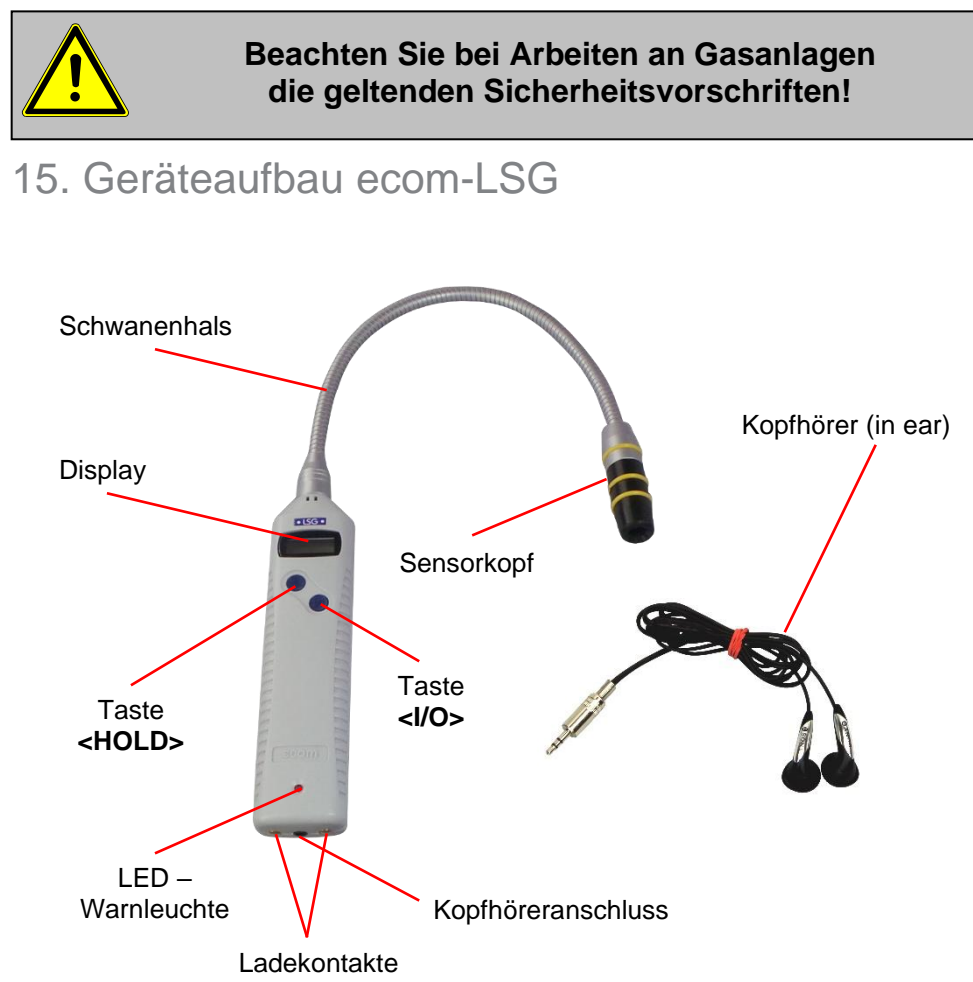

# 16. Stromversorgung

Das **ecom-LSG** wird mit zwei Batterien 1,5 V AAA (Micro) geliefert. Alternativ hierzu können auch Akkus des Typs:

1,2 V AAA NiCd (Nickel-Cadmium) oder 1,2 V AAA NiMh (Nickel-Metallhydrid)

verwendet werden. Sind die Batterien/Akkus fast leer, wird dies durch Einblenden eines graue Batteriesymbols oben links im Display angezeigt (Restkapazität ca. 1 h). Sinkt die Spannung weiter, wird das Batteriesymbol schwarz und das **ecom-LSG** schaltet sich automatisch ab.

Zum Nachladen von Akkus steht eine Ladestation (Option) zur Verfügung. Sie kann für die oben aufgeführten Akku-Typen eingesetzt werden.

## <span id="page-21-0"></span>17. Batterietausch

Öffnen Sie das Batteriefach auf der Rückseite des Gerätes und tauschen Sie die Batterien aus (Polarität beachten).

**Wichtig:** Verbrauchte Batterien oder Akkus können sowohl im Werk als auch an Rücknahmestellen von öffentlichen Entsorgern oder an Verkaufsstellen für Batterien oder Akkus abgegeben werden.

## <span id="page-21-1"></span>18. Inbetriebnahme ecom-LSG

Schalten Sie das **ecom-LSG** in **nicht** mit Gas belasteter Luft (gleiche klimatische Bedingungen wie an zu überprüfender Anlage) durch Druck auf die Taste **<I/O>** (bis Signal ertönt) ein. Das Gerät beginnt mit einer Aufheizphase in der der Sensor auf Betriebstemperatur gebracht wird (laufende Balkenanzeige). Nach Ablauf der Aufheizphase wird durch 3-maligen Piepton Betriebsbereitschaft signalisiert und im Display wird die Gaskonzentration als Balkendiagramm angezeigt:

-1 Balken = keine Konzentration -14 Balken = max. Konzentration

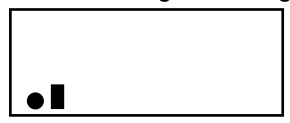

Bei Bedarf (starke Umgebungsgeräusche) kann der Kopfhörer (in ear) an das **ecom-LSG** angeschlossen werden (Kopfhöreranschluss). Bitte verwenden Sie nur den von ecom gelieferten Kopfhörer.

# <span id="page-22-0"></span>19. Lecksuche

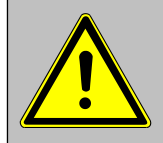

**Substanzen wie Silikone, halogenierte Kohlenwasserstoffe, Bleitetraethyl, Schwefelverbindungen und organische Phosphorverbindungen führen zu teilweise irreversiblen Empfindlichkeitsverlusten (Sensorvergiftung)!**

Führen Sie den Sensorkopf langsam an der zu prüfenden Gasinstallation entlang. Sobald das Gerät sich einer Undichtigkeit nähert, reagiert die Messwertanzeige und bei Überschreitung der ersten Schaltschwelle (2 Balken im Display) blinkt die rote LED auf.

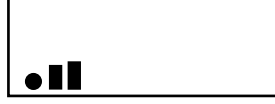

Das Blinken der rote Signal-LED, begleitet von einem akustischen Signal (abschaltbar), zeigt eine erhöhte Konzentration von gasförmigen Kohlenwasserstoffen an. Mit steigender Konzentration wird der Signalton intensiver, die Anzahl der Balken im Display steigt und die rote Signal-LED blinkt in kürzeren Abständen. Die bisher registrierte größte Konzentration wird durch Anzeige eines grauen Balkens dargestellt (Schleppanzeige). Die Empfindlichkeit des Sensors (mittlere Empfindlichkeit nach Einschalten) kann in 3 Stufen eingestellt werden (siehe Einstellungen).

# <span id="page-22-1"></span>20. Nullpunkt

Abweichungen der Balkenanzeige vom Nullpunkt können auf Null gesetzt werden, indem die Taste **<HOLD>** gedrückt wird (Schleppanzeige wird zurückgesetzt). Die Veränderung des Nullpunktes wird durch Blinken des ersten Balkens angezeigt. Wird die Taste **<HOLD>** länger als 2 Sekunden gedrückt gehalten, stellt sich der ursprüngliche Nullpunkt wieder ein (kein Blinken des ersten Balkens).

# <span id="page-23-0"></span>21. Einstellungen ecom-LSG

Wird bei eingeschaltetem Gerät die Taste **<I/O>** betätigt, kann zunächst mit der Taste **<HOLD>** die Empfindlichkeitsstufe gewählt werden (kleine Balken = niedrige Empfindlichkeit; mittlere Balken = mittlere Empfindlichkeit; große Balken = hohe Empfindlichkeit). Nach nochmaligem Betätigen der Taste **<I/O>** wird die Batteriekapazität angezeigt. Werden nur noch 4 Balken (grau) angezeigt, reicht die Kapazität noch für ca. 1 Stunde. Aus der Anzeige Batteriekapazität lassen sich folgende Einstellungen mit Hilfe der Taste **<HOLD>** wählen:

- ohne Beleuchtung / ohne akustisches Signal
- mit Beleuchtung / ohne akustisches Signal
- ohne Beleuchtung / mit akustischem Signal
- mit Beleuchtung / mit akustischem Signal

Mit der Taste **<I/O>** wird die gewählte Einstellung übernommen und das Einstellmenü verlassen.

## <span id="page-23-1"></span>22. Ausschalten

Halten Sie die Taste **<I/O>** gedrückt, bis kein Balken mehr im Display zu sehen ist.

## <span id="page-23-2"></span>23. Funktionskontrolle ecom-LSG

Schrauben Sie die Verschlusskappe der Prüfmittelflasche ab und halten Sie den Sensorkopf über die geöffnete Flasche (siehe Abbildung). Ist der Sensor in Ordnung, zeigt die Balkenanzeige eine deutliche Reaktion. Defekte Sensoren können bei **augschaltetem** Gerät gewechselt werden (Sensorkopf abschrauben - Sensorelement abziehen und durch neues Sensorelement ersetzen - Sensorkopf aufschrauben).

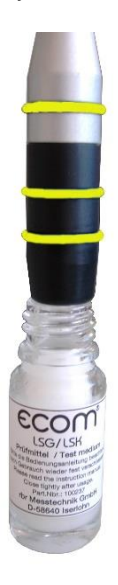

# <span id="page-24-0"></span>24. Technische Daten ecom-LSG

Anzeigebereich: bis 0,5 % Methan<br>Ansprechzeit: < 2 Sekunden Ansprechzeit: Anzeige: Balkendiagramm; Sichtfenster ca. 20 x 7 mm 1 Balken = keine Gaskonzentration 14 Balken = max. Gaskonzentration **Das ecom-LSG dient zum Aufspüren von Undichtigkeiten! Exakte Konzentrationsmessungen sind nicht möglich!**

Stromversorgung: Batterie 2 x 1,5 V AAA (Micro) oder Akku 2 x 1,2 V AAA NiCd (Nickel-Cadmium) oder Akku 2 x 1,2 V AAA NiMh (Nickel-Metallhydrid)

Aufwärmzeit: ca. 180 sek. Zulässige Betriebstemperatur: - 5 bis 40 °C Zulässige Lagertemperatur: - 25 bis 40 °C Zulässige Umgebungsfeuchte: 20 bis 80 % rF

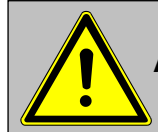

**Sensorbedingt kommt es zu Anzeigeverfälschungen durch Änderung der Luftfeuchte!**

Abmessungen:

Gewicht: 200 g

- Gehäuse: 155 x 35 x 22 mm - Flexarm: 355 mm lang

> Technische Änderungen vorbehalten 01.2023

## <span id="page-24-1"></span>25. Wartungshinweis ecom-LSG

Zur Sicherstellung der Genauigkeit Ihres Messgerätes empfehlen wir Ihnen die jährliche Überprüfung durch einen autorisierten ecom-Partner. Bei starker Beanspruchung (z. B. dauerhaft mehrere Stunden Messung pro Tag, rauhe Umgebungsbedingungen usw.) sollten kürzere Überprüfungsintervalle gewählt werden - bitte sprechen Sie hierzu Ihren ecom-Partner an. Alle ecom-Partner finden Sie unter [www.ecom.de.](http://www.rbr.de/)

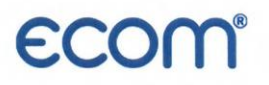

#### EG-Konformitätserklärung | EC Declaration of Conformity

Hiermit erklärt der Hersteller The manufacturer

> ecom GmbH Am Großen Teich 2 D-58640 Iserlohn, Germany

 $C \in$ 

in alleiniger Verantwortung für die Ausstellung dieser Erklärung, dass die nachfolgend aufgeführten Produkte: hereby declares under its sole responsibility, that the products

Lecksuche / leak detection

Type: ecom-LSG

allen einschlägigen Bestimmungen der folgenden EU-Richtlinien entsprechen: comply with the following European Directives:

> 2014/30/EU **EMV-Richtlinie / EMC Directive** 2011/65/EU **RoHS**

Folgende Normen wurden angewendet: The following standard/s were used:

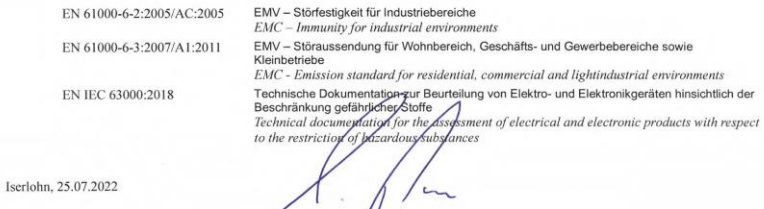

Matthias Platte (Geschäftsführen Managing Director)

#### **INTELLIGENT MESSEN! MEASURE WITH INTELLIGENCE!**

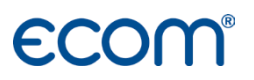

**ecom GmbH** Am Großen Teich 2 D-58640 Iserlohn [Info@ecom.de](mailto:Info@ecom.de) [www.ecom.de](http://www.ecom.de/)

Telefon:+49 2371 945-5 Fax: +49 2371 40305